## Repertoirelister til prøver og eksamen – for studerende

Du laver en repertoireliste til din prøve eller eksamen i Studieportalen.

Når du logger ind på Studieportalen kommer du ind på din profilside. Klik på **Uddannelser** for at se et overblik over dit studieforløb og de tilhørende fag.

Klik på dit aktive forløb for at se en oversigt over dine aktuelle fag. Du kan udfylde en repertoireliste, når der er en blyant i kolonnen **Repertoire**. Tjek med studieordningen og din underviser, hvilke repertoirelister du skal lave, der kan være enkelte ændringer i forhold til den nyeste revision af Studieordningen fra 2022.

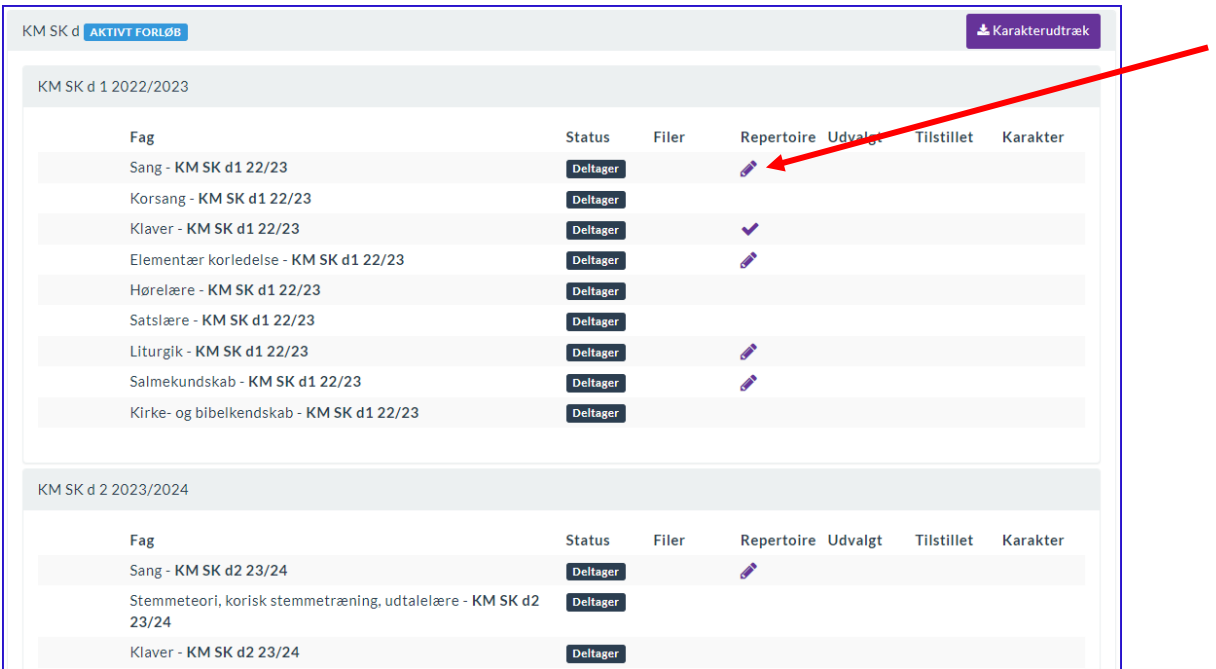

Klik på blyanten for at komme over på din repertoireliste til det pågældende fag.

Repertoirelisten viser hvad der er kravene for præcis denne prøve/eksamen.

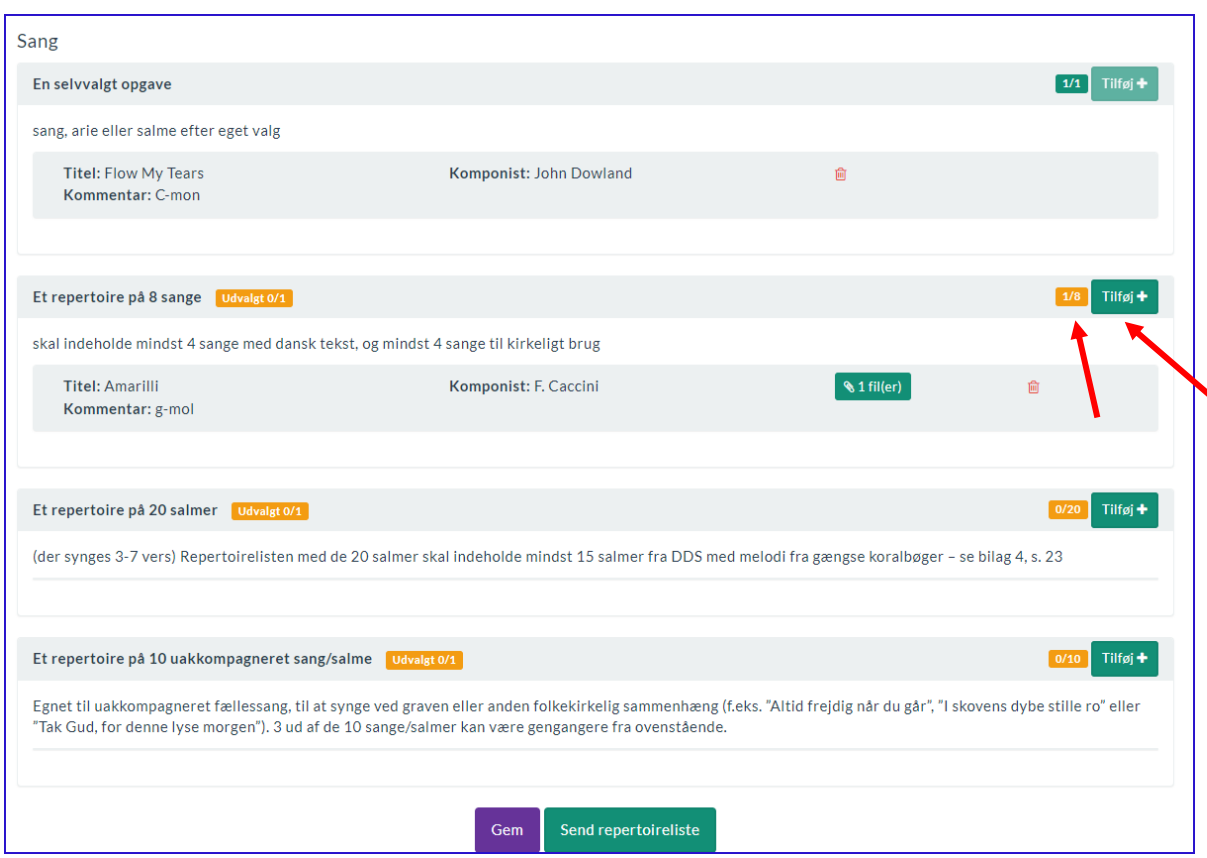

Tryk på **Tilføj** for at tilføje et stykke til din repertoireliste. Til venstre for **Tilføj** knappen kan du se hvor mange stykker der er tilføjet af hvor mange stykker der skal tilføjes.

Når listen er udfyldt med de antal stykker der skal tilføjes er det ikke muligt at tilføje flere stykker og knappen **Tilføj** bliver inaktiv. Hvis du sletter et værk, bliver det atter muligt at tilføje nye.

Du kan løbende tilføje og redigere i din repertoireliste – husk at trykke på **Gem**. Når du tilføjer et stykke til din repertoireliste, vil du kunne se det i listen. Du kan erstatte det valgte stykke ved at vælge skraldespanden og derefter tilføje et nyt stykke. Når du er helt færdig og klar til at aflevere din repertoireliste så tryk **Send repertoireliste**.

Når du har indsendt din repertoireliste, vil den være låst og kan hermed ses af administrationen. Hvis du har brug for at ændre i en indsendt repertoireliste kontakt administrationen der kan låse op igen.

Udfyld de forskellige felter der fremkommer i repertoirelisten. Felterne salmebog og koralbog søger i en databaser. Bemærk der kan gå lidt tid før søgningen går i gang.

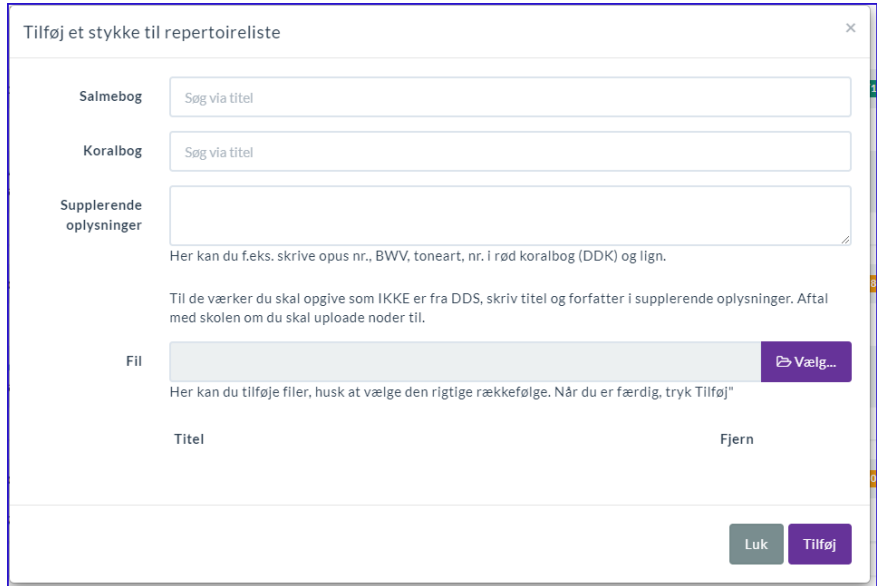

Når du søger i Salmebogen eller Koralbogen vil du få en række muligheder at vælge imellem, idet du søger i de tilgængelige titler. Du skal vælge det ønskede stykke, før det bliver gemt i repertoirelisten.

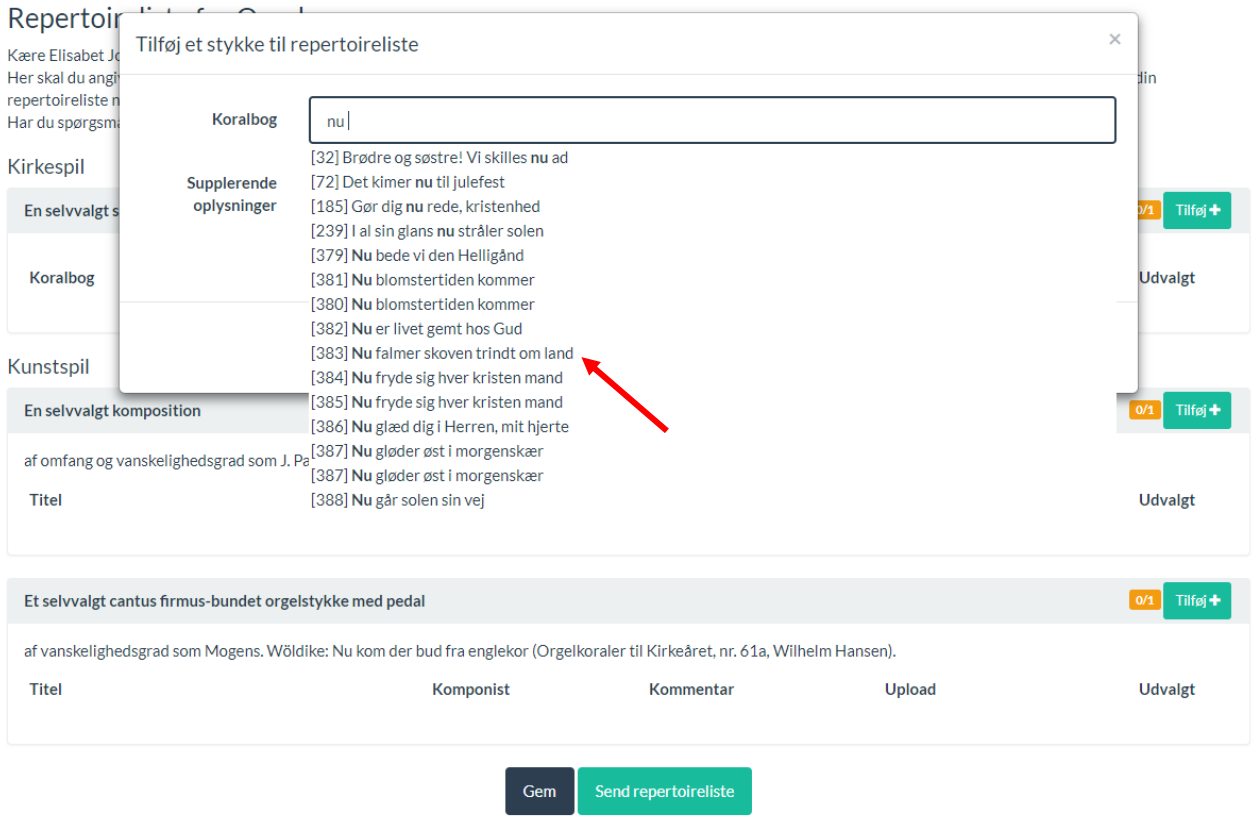

Er der en upload felt kan du uploade en fil til dit stykke. Bemærk du kan kun uploade en fil men et dokument må gerne være på flere sider. Hvis din salme fx er på 2 sider, skal du lave den til ét dokument, inden du uploader den.

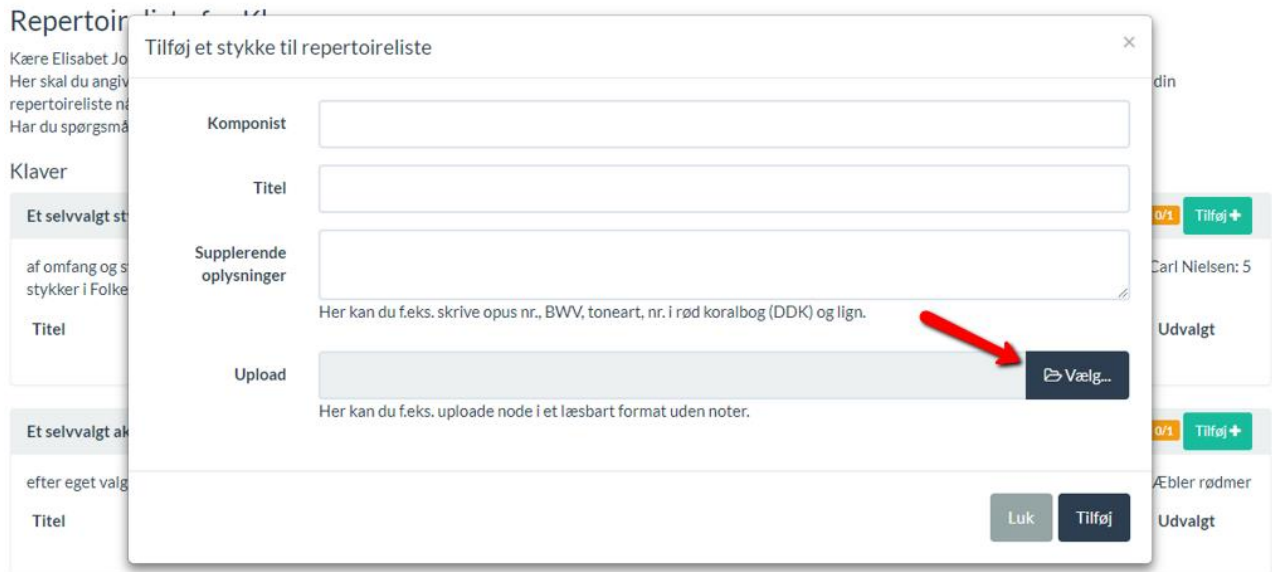

Det uploade dokument skal være i en god læsbar version.

Når du har indsendt din repertoireliste (Send repertoireliste) bliver blyanten erstattet af et flueben.

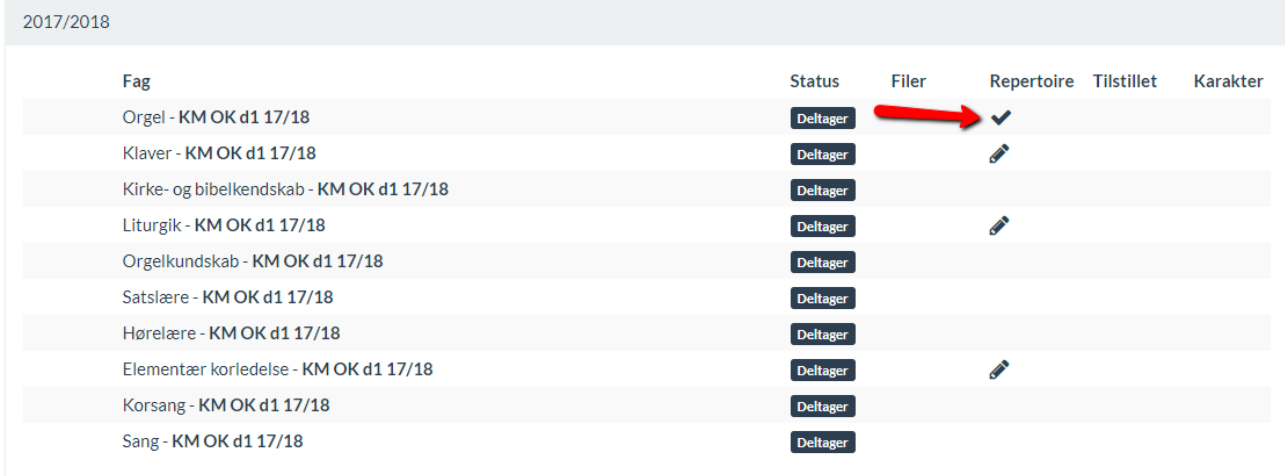

## Arbejd i din repertoireliste i samarbejde med din lærer

Du kan arbejde i din repertoireliste hele skoleåret. Så snart du har fået et studieforløb, har du ligeledes adgang til de repertoirelister der skal bruges til prøve/eksamen. Din underviser kan ikke se repertoirelisterne, men hvis du logger ind på Studieportalen i undervisningen, kan du se på repertoirelisten og tilpasse den, sammen med din underviser. I kan fx løbende tilføje de værker I arbejder med og løbende sortere ud/tilføje nye frem mod årets afslutning. Når deadline for aflevering af repertoirelisten kommer, skal listen gøres helt færdig i forhold til kravene for prøven/eksamen. Alle repertoirelister er tilpasset kravene fra studieplanerne.

Deadline for aflevering af repertoirelister er d. 1. april.

Når du er klar til at aflevere repertoirelisten, gøres det ved at du klikker på "Send repertoireliste" og den vil herefter være synlig for administrationen.